平成24年10月28日

# 機械工学科の体験入学へ ようこそ!

# 今日は3次元CADを使って遊ぼう!

# CADとは

**C**omputer **A**ided **D**esignの略(コンピュータ支援設計)

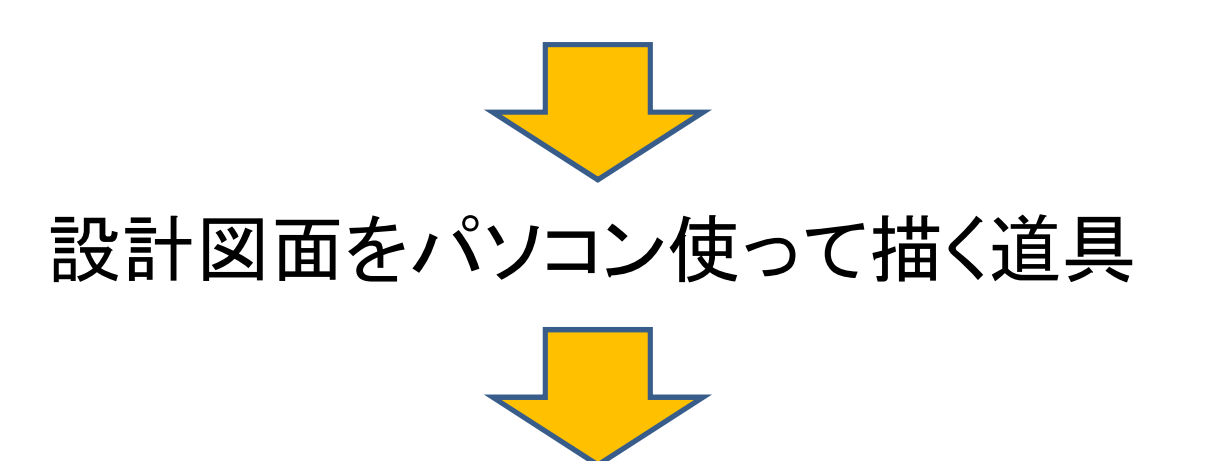

## 機械のエンジニアは、浮かんだアイデアを 設計図面で人に伝えたり,加工してもらう

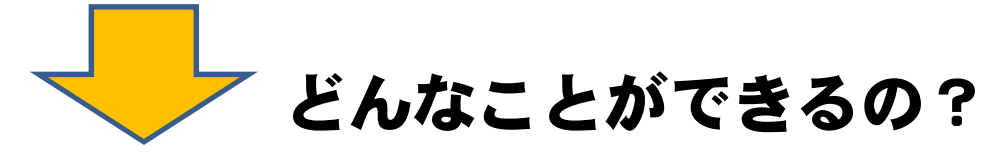

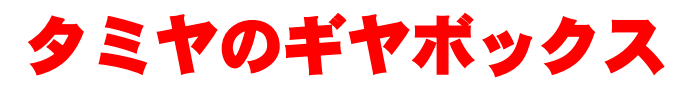

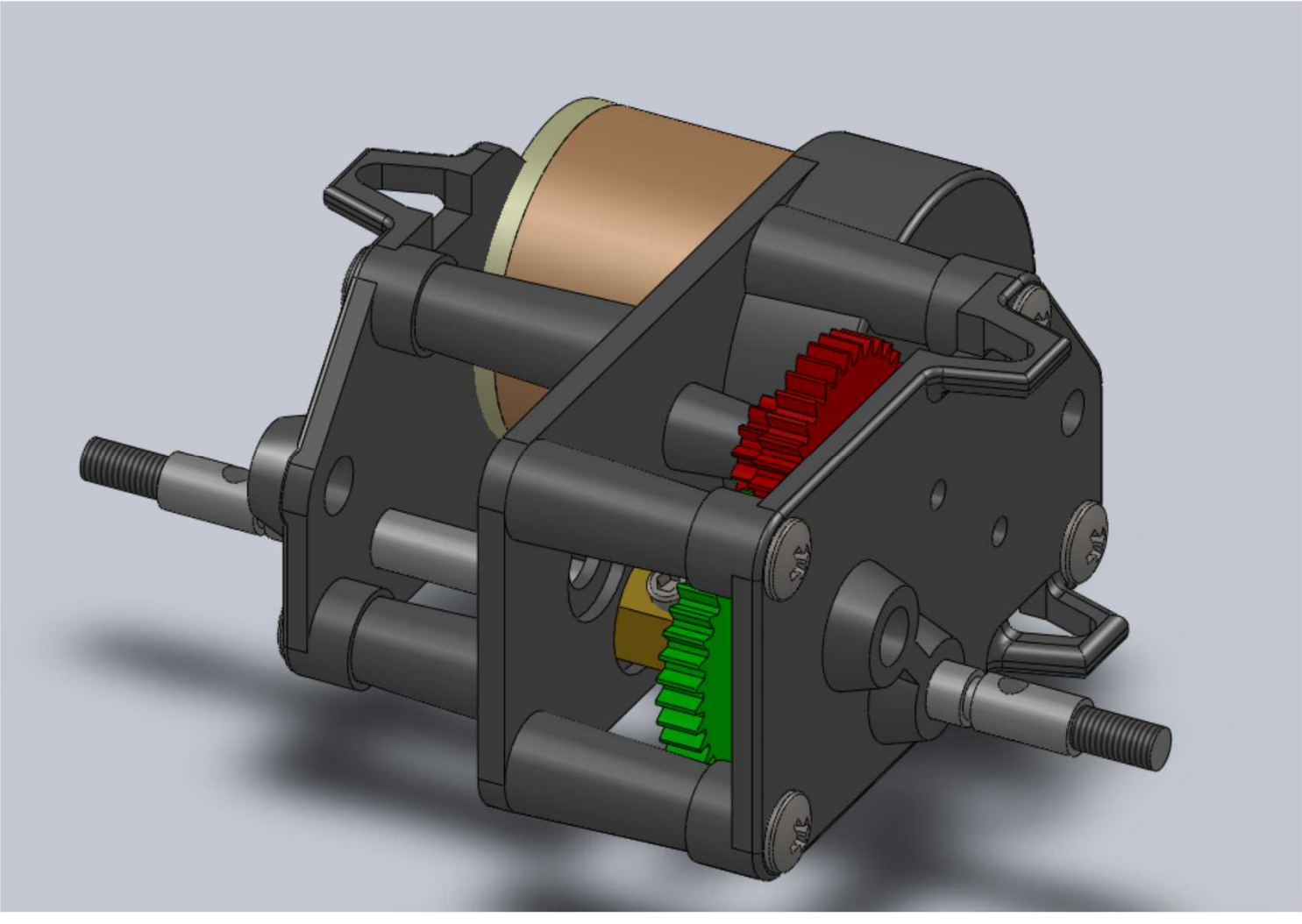

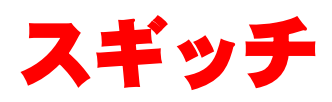

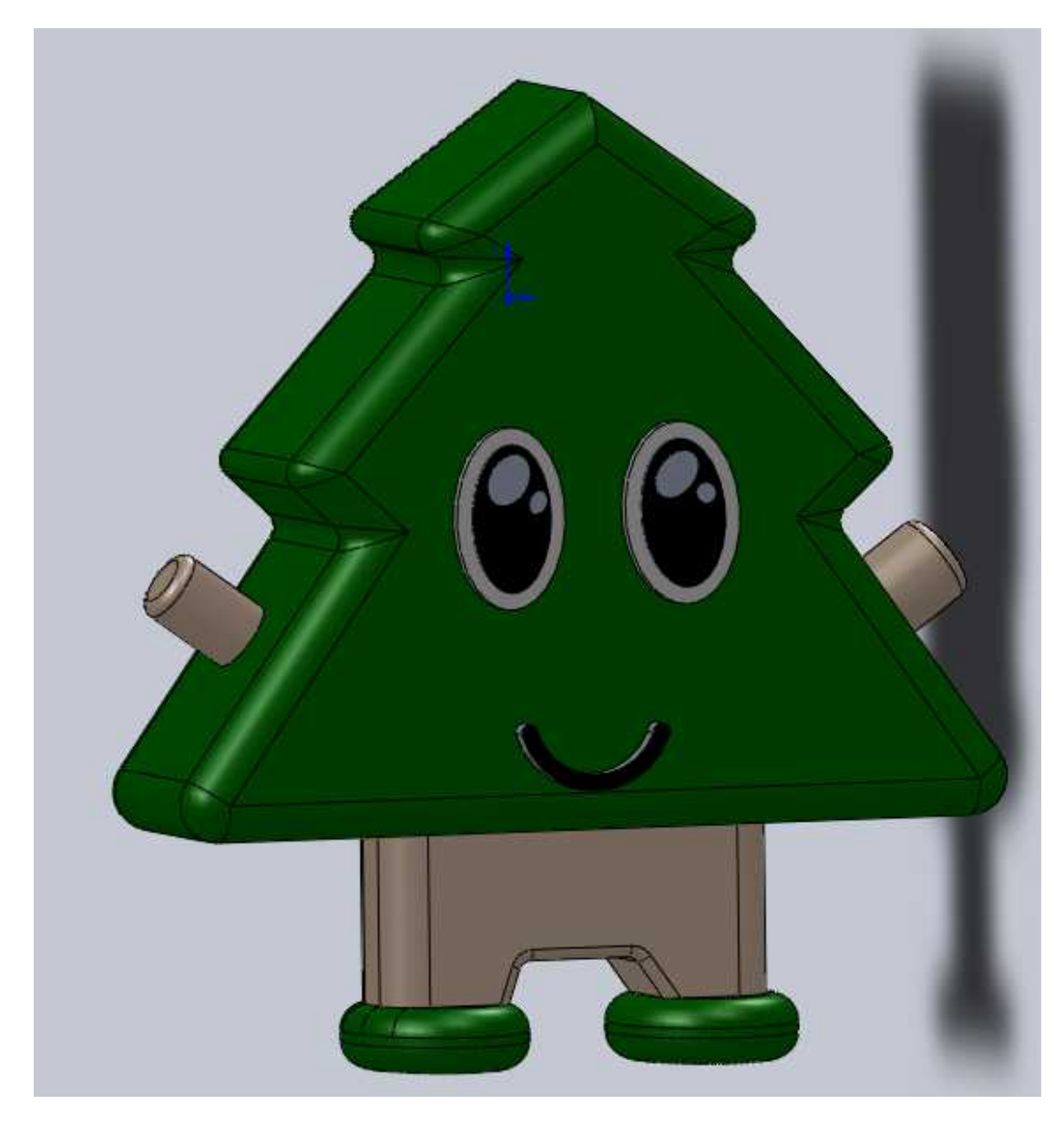

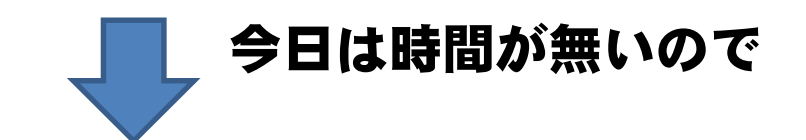

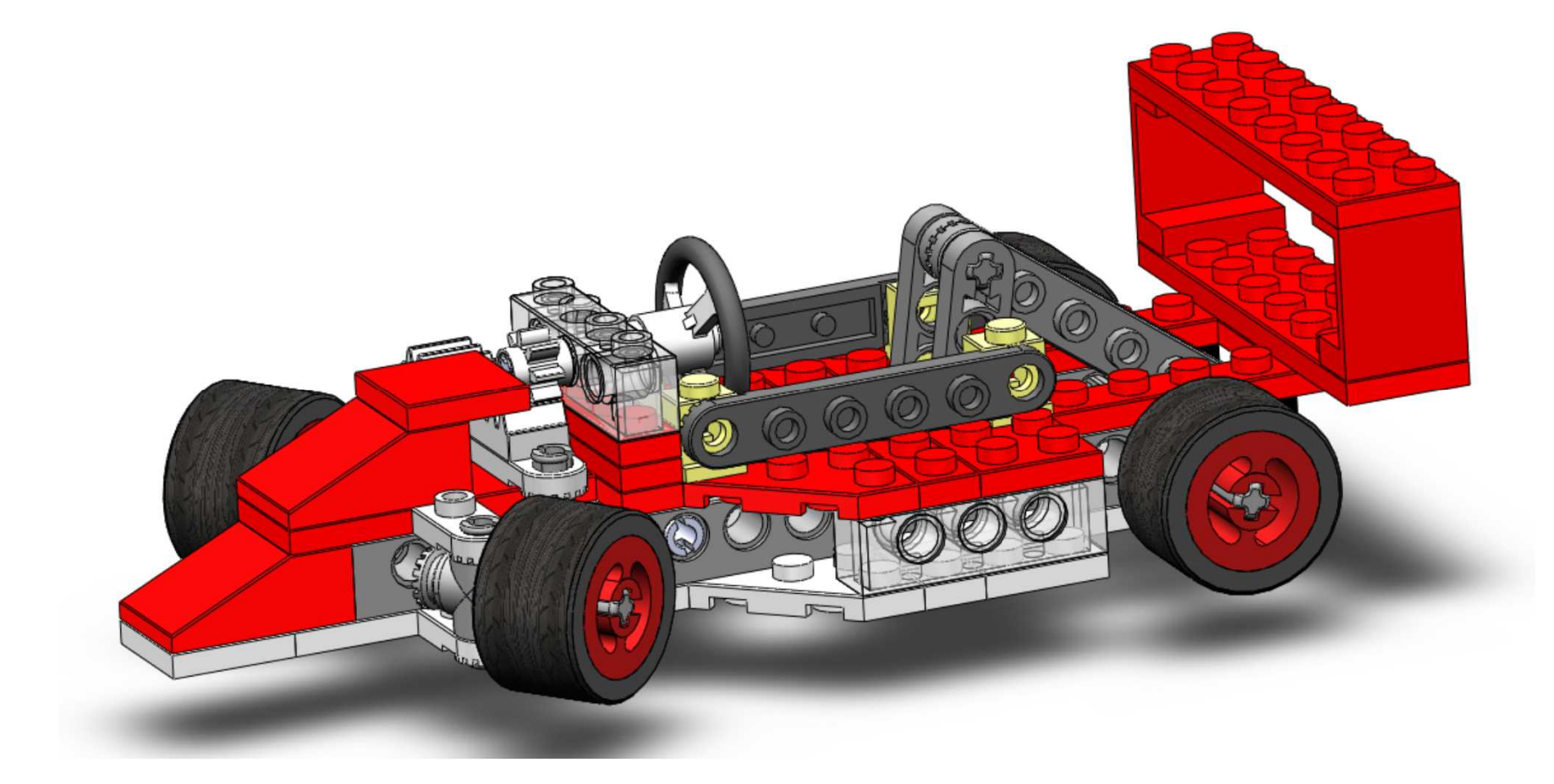

### レゴブロックで車の組み立て

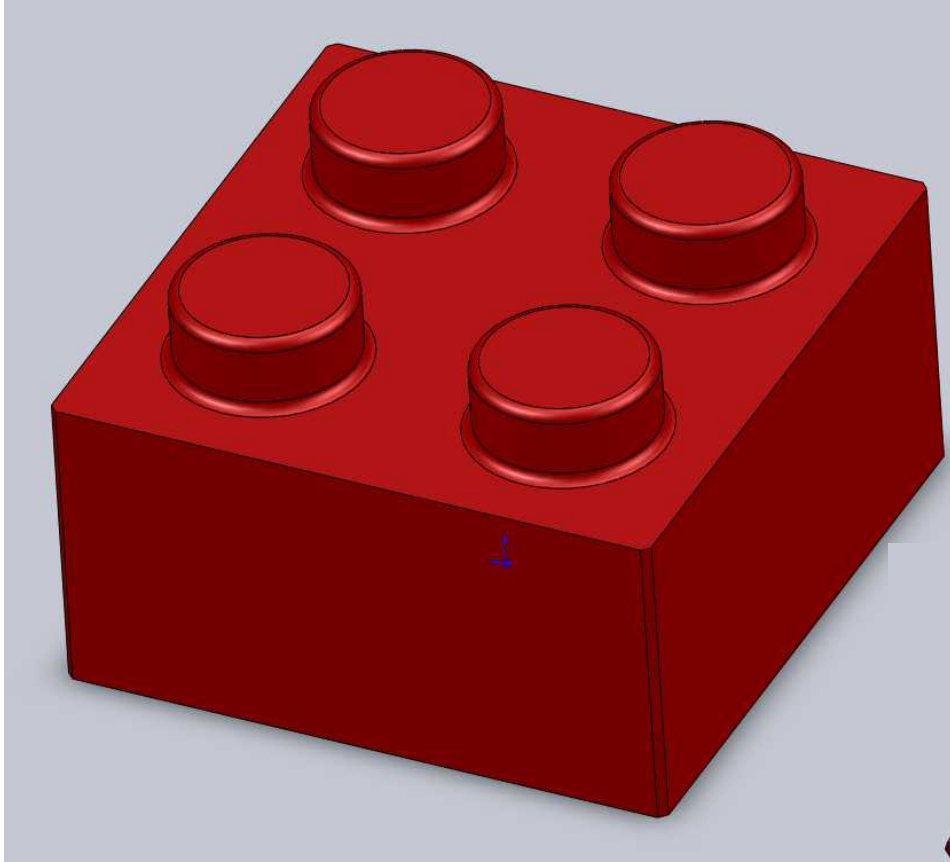

# 今日は レゴブロックの 部品をつくろう!

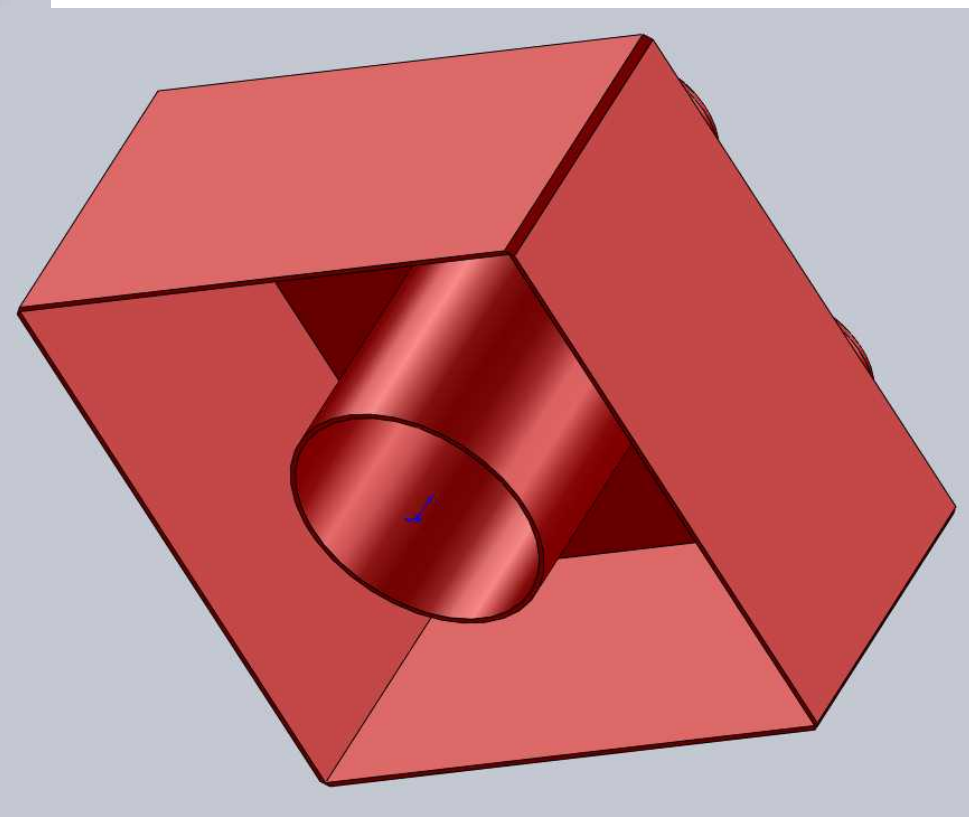

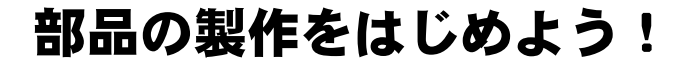

5 SolidWorks 7740 天和 7-00 4020 9 1 - 2 - 3 - 5 - 4 - 8 回 -

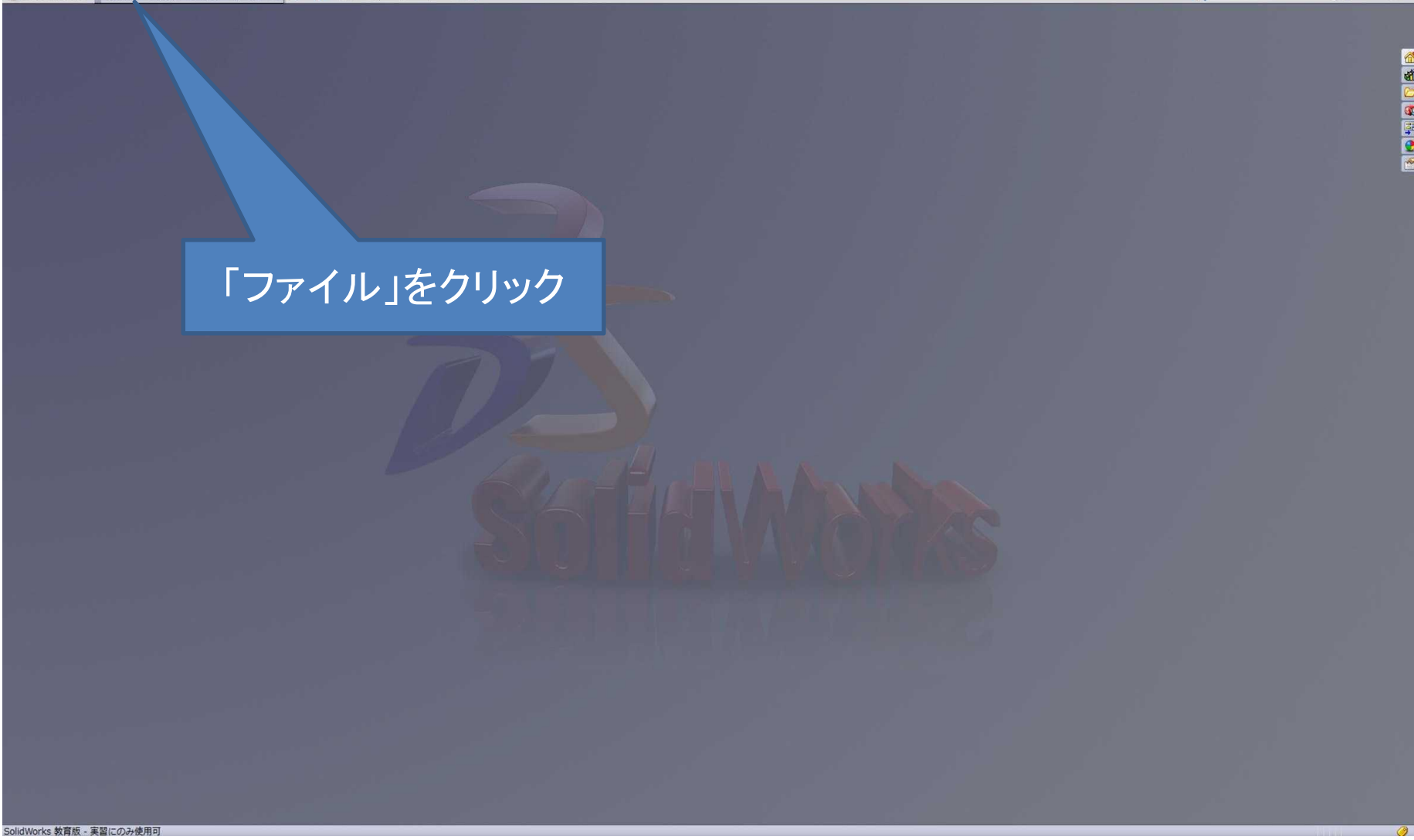

Q - SolidWorks 検索

 $72 - 8x$ 

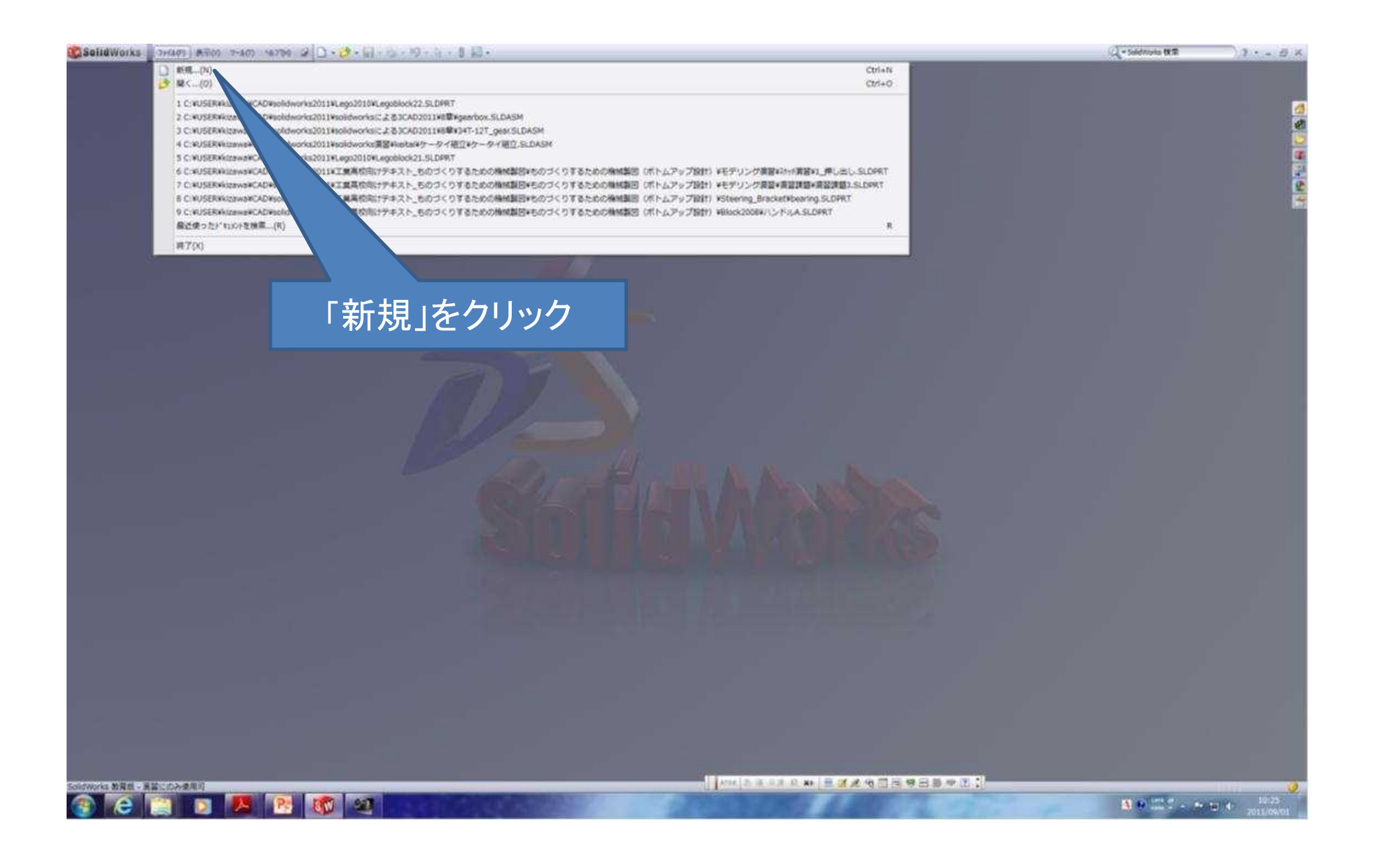

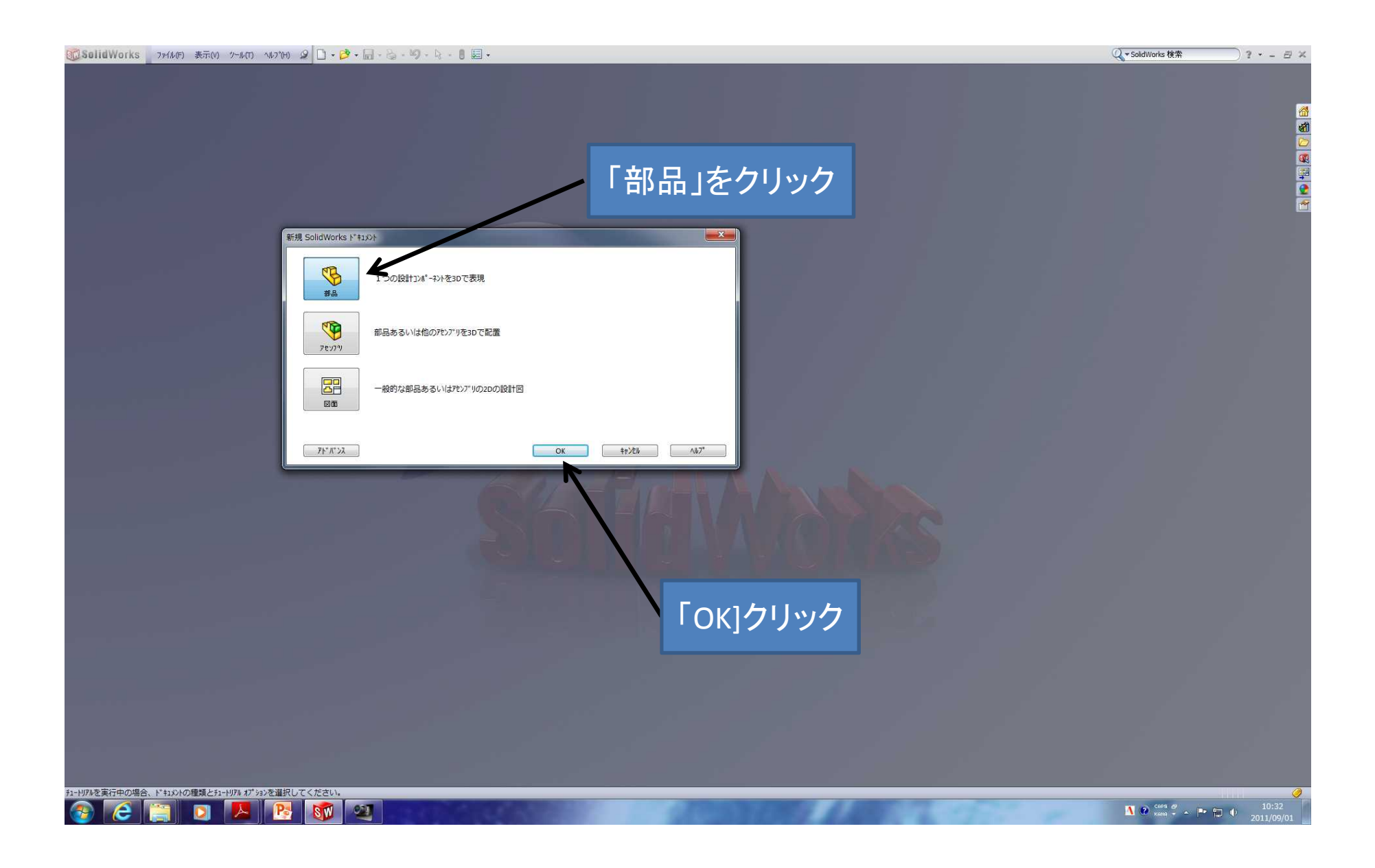

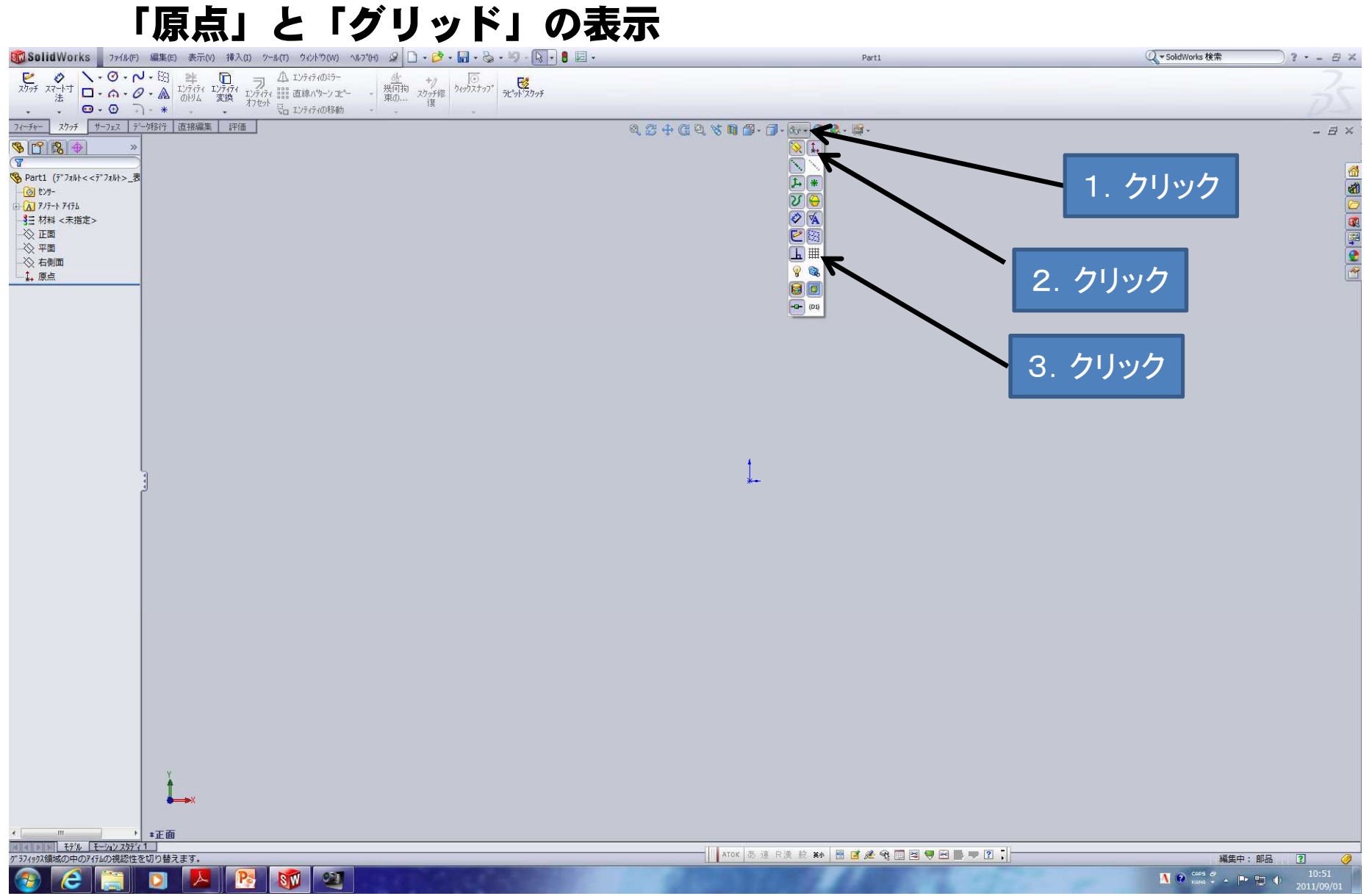

スケッチ開始

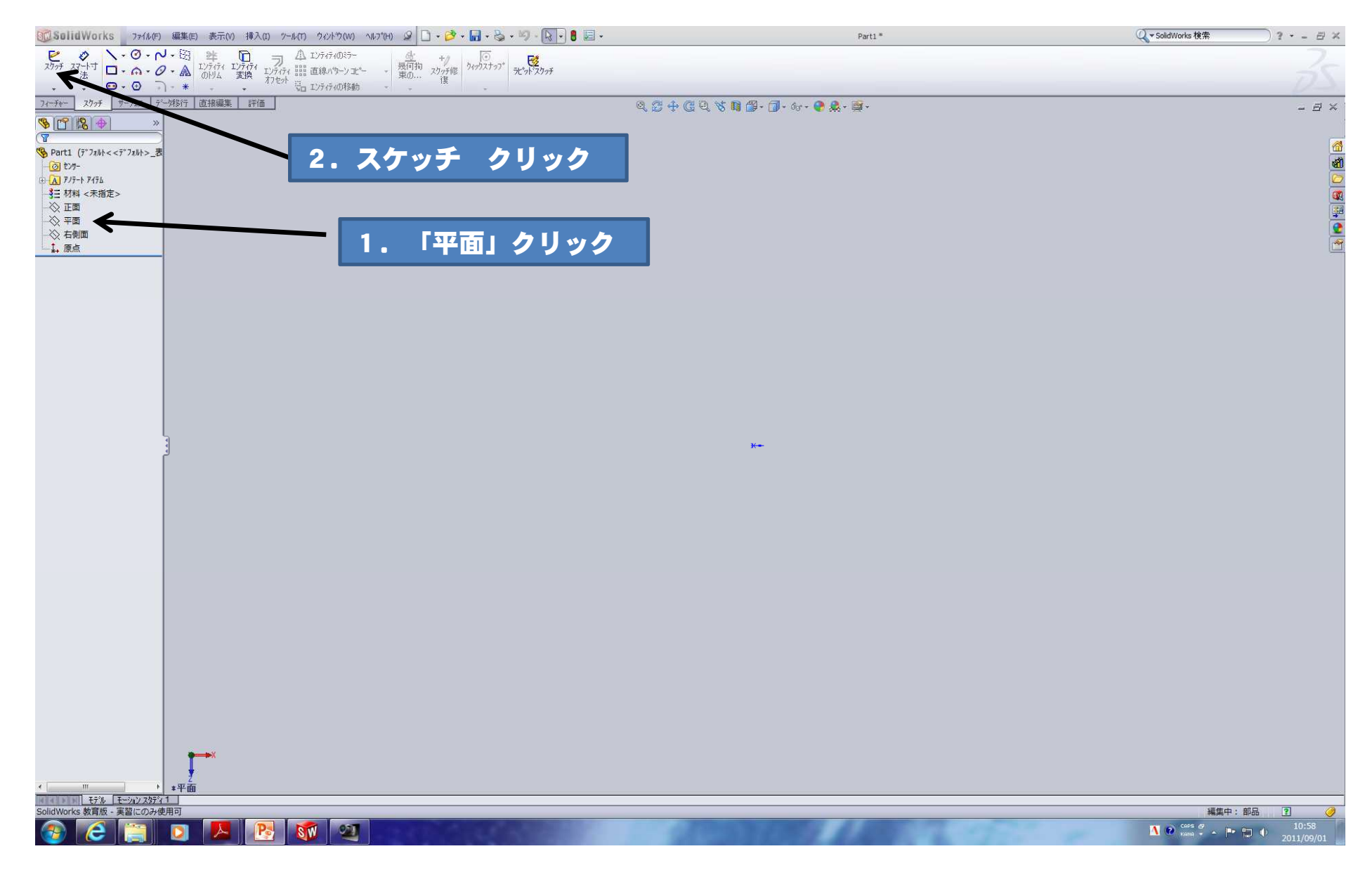

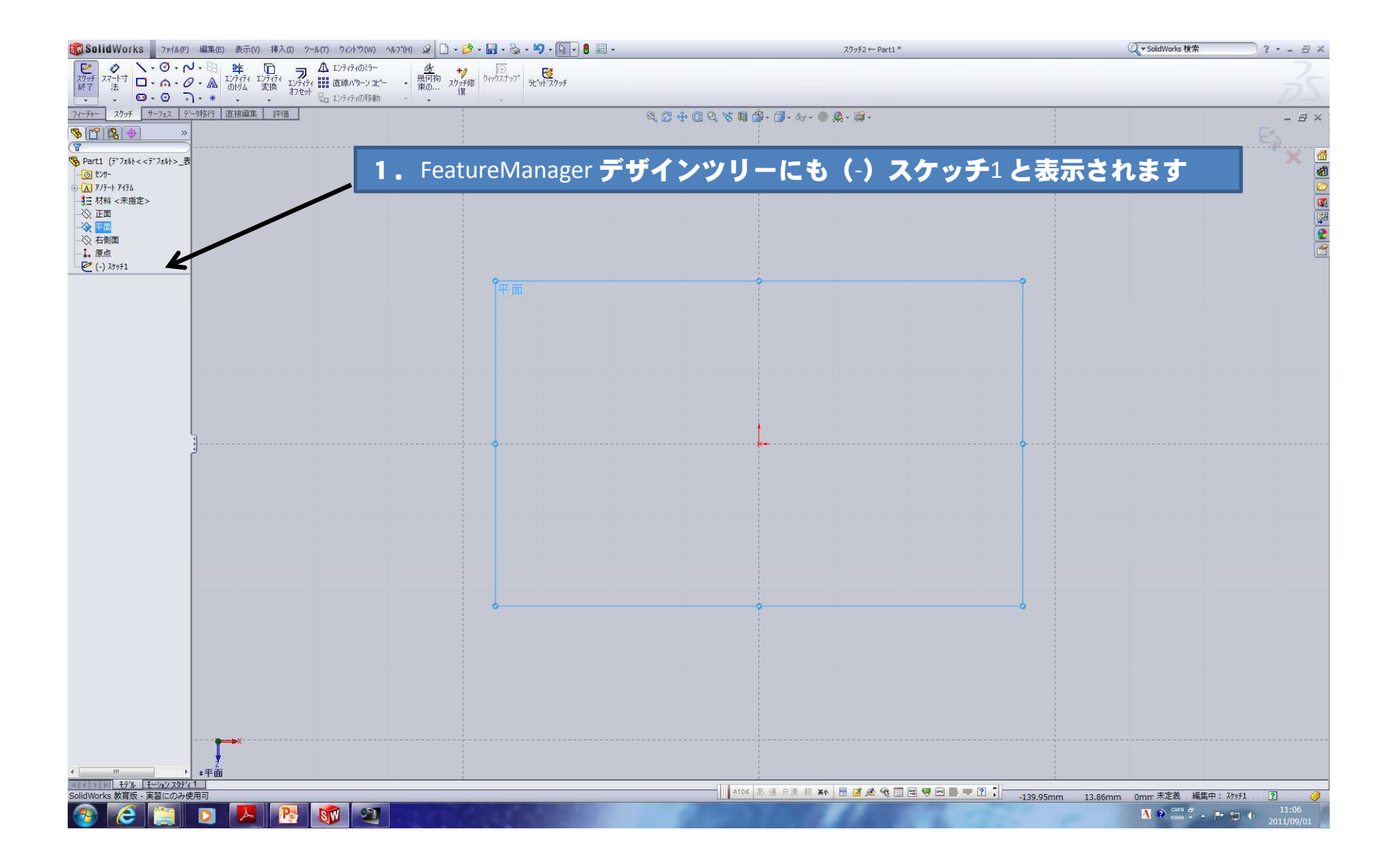

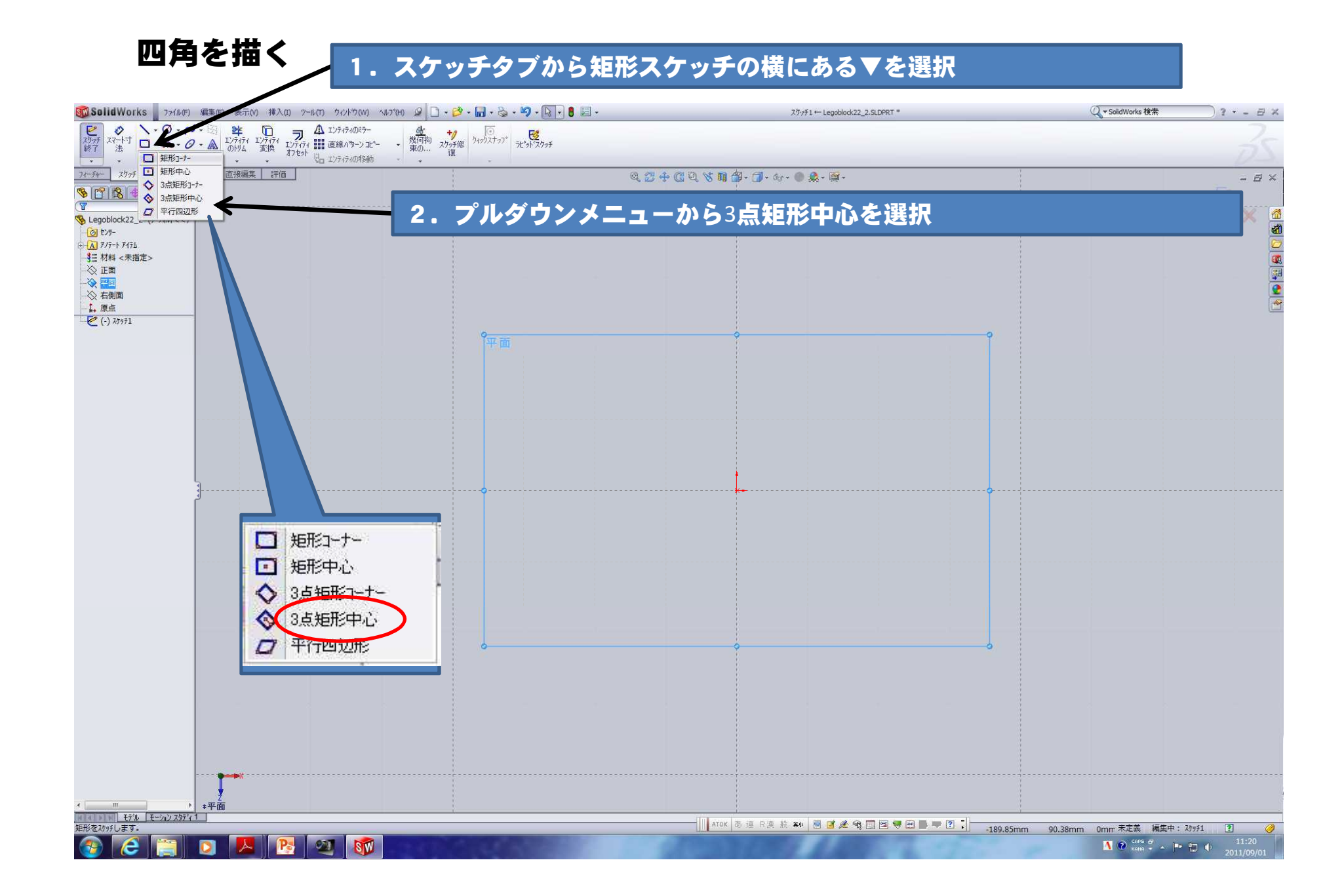

### 原点にカーソルを合わせます

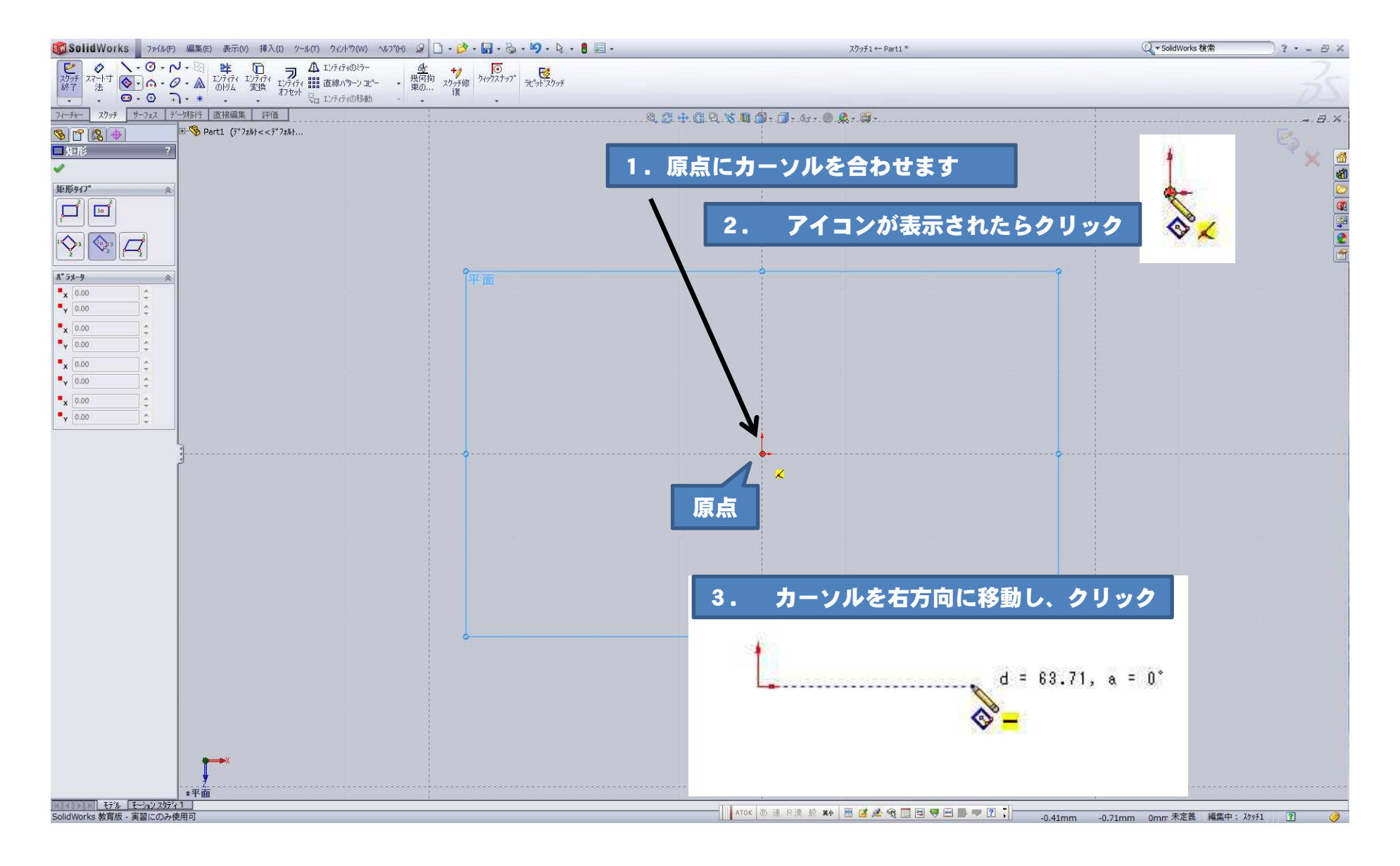

![](_page_14_Figure_0.jpeg)

![](_page_15_Picture_0.jpeg)

![](_page_15_Figure_1.jpeg)

寸法を決める

![](_page_16_Figure_1.jpeg)

![](_page_17_Figure_0.jpeg)

![](_page_18_Figure_0.jpeg)

![](_page_19_Figure_0.jpeg)

#### スケッチの押し出し

![](_page_20_Figure_1.jpeg)

![](_page_21_Figure_0.jpeg)

#### ボスの作成

![](_page_22_Figure_1.jpeg)

![](_page_23_Figure_0.jpeg)

![](_page_24_Picture_0.jpeg)

![](_page_25_Picture_0.jpeg)

### モデルのエッジから円の中心までの寸法を追加します

1. 寸法コマンドが選択されている状態で、 モデルエッジを選択します。

![](_page_26_Picture_2.jpeg)

### 2. 続いて、円の外周を選択します

![](_page_26_Picture_4.jpeg)

![](_page_27_Figure_0.jpeg)

#### 1.寸法変更ダイアログボックスで30**mm** と入力し, レ点を選択し,寸法を確定

![](_page_28_Picture_1.jpeg)

![](_page_28_Picture_2.jpeg)

#### 2. 同様にもう片方にも寸法を追加します

![](_page_28_Picture_4.jpeg)

モデルエッジを選択 ファイン アクタン 円の外周を選択

#### 3.寸法変更ダイアログボックスで30**mm** と入力

![](_page_28_Picture_7.jpeg)

![](_page_29_Figure_0.jpeg)

![](_page_30_Figure_0.jpeg)

### ボスのスケッチを押し出

![](_page_31_Picture_1.jpeg)

![](_page_32_Figure_0.jpeg)

### コピーして4つボスを作りましょう

![](_page_33_Figure_1.jpeg)

![](_page_34_Figure_0.jpeg)

![](_page_35_Figure_0.jpeg)

![](_page_36_Figure_0.jpeg)

#### ※ プレビューで方向が反転している場合 4. 4個のボスを確認してレ点 は反対方向アイコンを選択します。 を選択して終了**BOSolidWorks** 7744(F) 表示(V) 挿入(D) ツール(T) ウィントウ(W) ヘルプけ 2 | コーヒット - 白 - コーヒット - 日 三 Legoblock22\_2.SLDPRT \* Q - SolidWorks 検索  $2 - B \times$ 意 - 押し出し - 回転<br>ホスパース ホスパー 押し出し 10見ポッパー7 (一) 接界加 **CONTRACTOR** フィーチャー デー外部行 直接編集 評価 Q 3 4 6 0 8 1 5 . 7 . 3.  $=$   $\overline{B}$   $\times$  $\frac{1}{2}$  Lengblack22 2 ( $\frac{1}{2}$ )  $917$  $-60 + 20 -$ E A 717-1 747b 6 3三 対相 <未損注> **SED** 一令正面 方向1(1)  $\gg$   $\overline{m}$  $\begin{tabular}{|c|c|} \hline $\mathbf{A}$ & $1\%^+$ & $1$ & \\ \hline $\mathbf{A}$ & $1\%^+$ & $1$ & \\ \hline \end{tabular}$  $\frac{1}{2}$ ☆ 右側面  $\overrightarrow{60.00mm}$  $-1.5$ しきポス - 押し出し1  $\frac{1}{2}$  2  $\frac{1}{2}$ 方向2(2) 1.方向2のボックスが  $\mathbf{z}$  $60.00$ mm 水色を確認  $\frac{1}{2}$   $\frac{1}{2}$ ーント"のみハ"ターン化(P) **パターン化するフィーチャー(F)** 3.方向2 のボックス ■ ボス-押し出し2 部分を選択し 間隔 60mm パターン化する面(A) インスタンス数 2 を入力 **パターン化するポディ(B)** スキップするインスタンスロ オフ<sup>®</sup>ション(O) □ 可空2hu4nn 2. 水平エッジを選択  $\text{Tr} \left( \mathcal{F} \right) = \mathcal{F} \left( \mathcal{F} \right) \mathcal{F} \left( \mathcal{F} \right) \mathcal{F} \left( \mathcal{F} \right) \mathcal{F} \left( \mathcal{F} \right) \mathcal{F} \left( \mathcal{F} \right) \mathcal{F} \left( \mathcal{F} \right) \mathcal{F} \left( \mathcal{F} \right) \mathcal{F} \left( \mathcal{F} \right) \mathcal{F} \left( \mathcal{F} \right) \mathcal{F} \left( \mathcal{F} \right) \mathcal{F} \left( \mathcal{F} \right) \mathcal{$ v表示プロパティ継続(P) ○全体をプレビュー表示 平エッジ ◎ 一部をプレドュー表示m 第1方面<br>間隔: 6000mm<br>4/73 / 7 \*不等角投影 **NEW HILL モデル モーション スタディ 1 |** HATOK お連R漢 機熱 置直通電画画号图■▼图 1 方向の参照とするエッジ、または軸を選択し、パターン フィーチャーに使用するフィーチャーの面を選択してください。 (Select edge or axis for direction reference, select face of featu. 長さ: 120mm 編集中: 部品  $\overline{2}$  $27$ SW Ps

同様にもう一方のコピー方向を選択します

![](_page_38_Figure_0.jpeg)

### シェル(薄肉化)を使って,1mmの厚みにする

![](_page_39_Figure_1.jpeg)

#### 選択した面が削除面となり、1mm でシェル化 されました。

![](_page_40_Picture_1.jpeg)

![](_page_41_Figure_0.jpeg)

![](_page_42_Figure_0.jpeg)

原点をクリックし、ドラックまたはクリックして円を作 図します。

※ 大きさは次で寸法を追加するので、適当な大きさでOK です。

![](_page_43_Picture_2.jpeg)

![](_page_43_Picture_3.jpeg)

#### 底面をスケッチ面としたので 作図した円は宙に浮いた様に見えます。

![](_page_44_Figure_1.jpeg)

### 寸法を追加します

![](_page_45_Figure_1.jpeg)

![](_page_46_Figure_0.jpeg)

#### 今度の押し出しは薄い円筒に押し出します 押し出し方向オプションの次サーフェス指定を使用してフィーチャーを押し出します

![](_page_47_Figure_1.jpeg)

#### 円筒にならなかった場合 シェルを使用して,円筒形状にします

![](_page_48_Figure_1.jpeg)

![](_page_49_Figure_0.jpeg)

![](_page_50_Picture_0.jpeg)

#### 角を丸める

![](_page_51_Picture_1.jpeg)

### 同様に他の3つもフィレットしましよう

![](_page_52_Picture_1.jpeg)

#### 4隅のコーナーを面取り

![](_page_53_Picture_1.jpeg)

![](_page_54_Figure_0.jpeg)

面取りの完成

![](_page_55_Figure_1.jpeg)

#### ブロックに色を付けよう

![](_page_56_Figure_1.jpeg)

#### 4. レ点を押して色の変更終了

![](_page_57_Figure_1.jpeg)

![](_page_58_Picture_0.jpeg)

![](_page_58_Picture_1.jpeg)

## お疲れ様でした!

![](_page_58_Picture_3.jpeg)